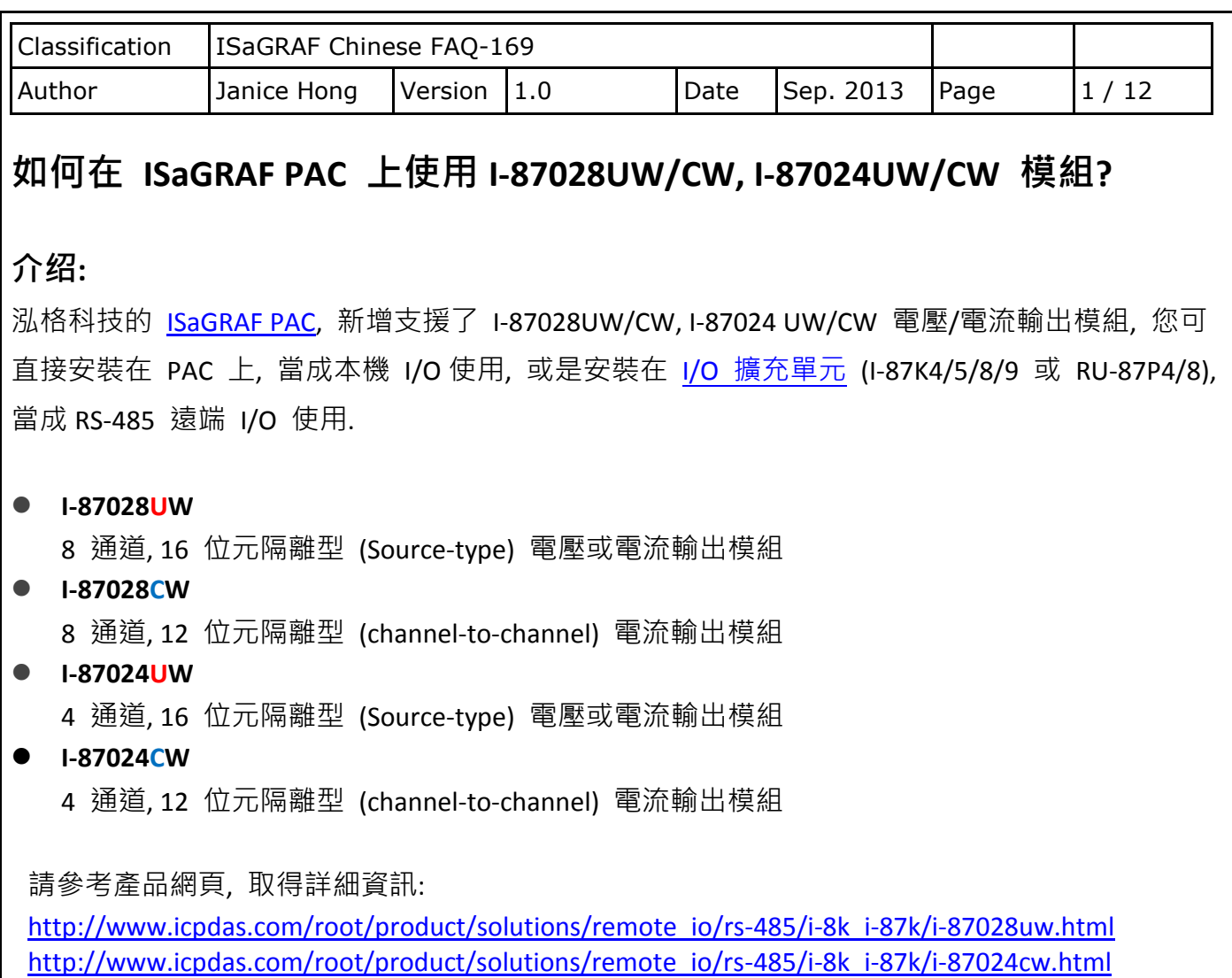

# **1.1.** 下載驅動程式、範例程式與文件

下列 ISaGRAF Driver 版本支援 I-87028UW/CW, I-87024 UW/CW 模組.

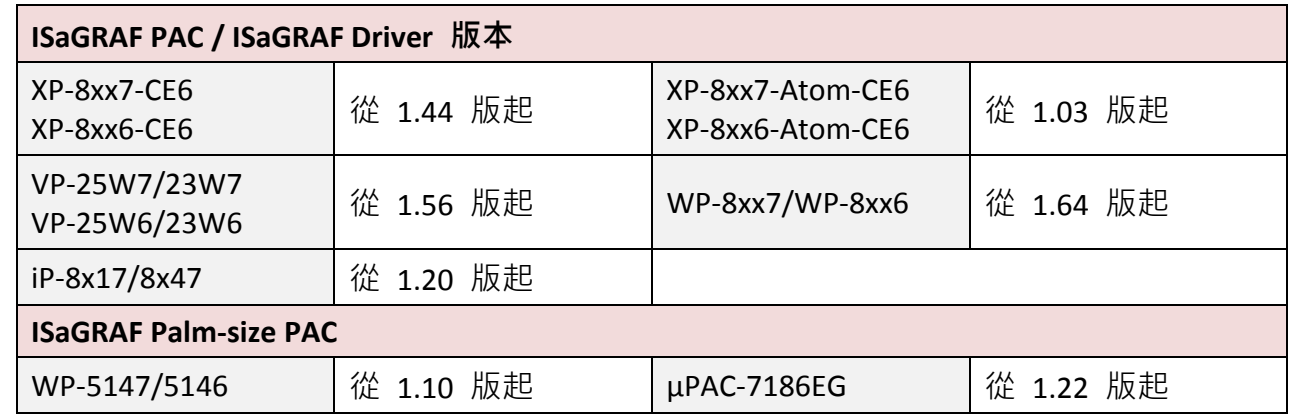

注意**:** WP-5147, μPAC-7186EG 為掌上型 PAC (無插槽), 因此, 使用者可透過 RS-485 Port (COM2) 將 I-87028UW/CW, I-87024 UW/CW 當成遠端 I/O 模組來使用.

ICP DAS Co., Ltd. Technical Document

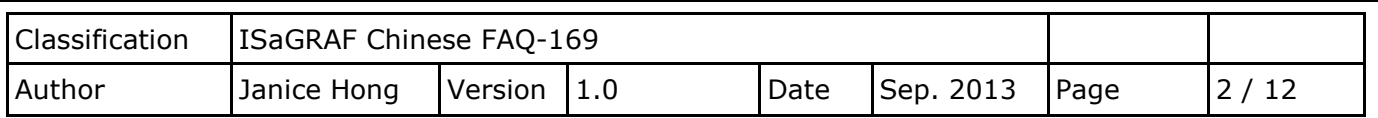

## 下載 **ISaGRAF** 驅動程式**:**

若您的驅動版本為更早期的版本, 請至 [www.icpdas.com > Soft PLC ISaGRAF... > ISaGRAF > Driver](http://www.icpdas.com/root/product/solutions/softplc_based_on_pac/isagraf/download/isagraf-link.html)  下載新的 ISaGRAF Driver, 並依照內附的說明文件更新 ISaGRAF PAC.

## 下載文件與範例程式**:**

本文件為 ISaGRAF FAQ-169, 請至 [www.icpdas.com](http://www.icpdas.com/) > [Support > FAQ > ISaGRAF Soft-Logic PAC](http://www.icpdas.com/root/support/faq/isagraf_tc.html) **> 169** 下載此文件與相關檔案 (*Projects:* faq169\_1.pia, faq169\_2.pia, faq169\_3.pia, faq169\_4.pia, *C function blocks***:** i\_87024c.fia, i\_87028c.fia, *I/O boards:* i\_87024u.bia, i\_87028c.bia, i\_87028u.bia,).

## **1.2.** 回存 **ISaGRAF** 相關檔案

您可將下載的 ISaGRAF 範例程式與函式庫, 放置在 C:\ISAWIN, 並將檔案回存到 PC/ISaGRAF 中, 安裝方式如下圖:

### 回存 **ISaGRAF** 範例程式**:**

*Projects:* faq169\_1.pia, faq169\_2.pia, faq169\_3.pia, faq169\_4.pia

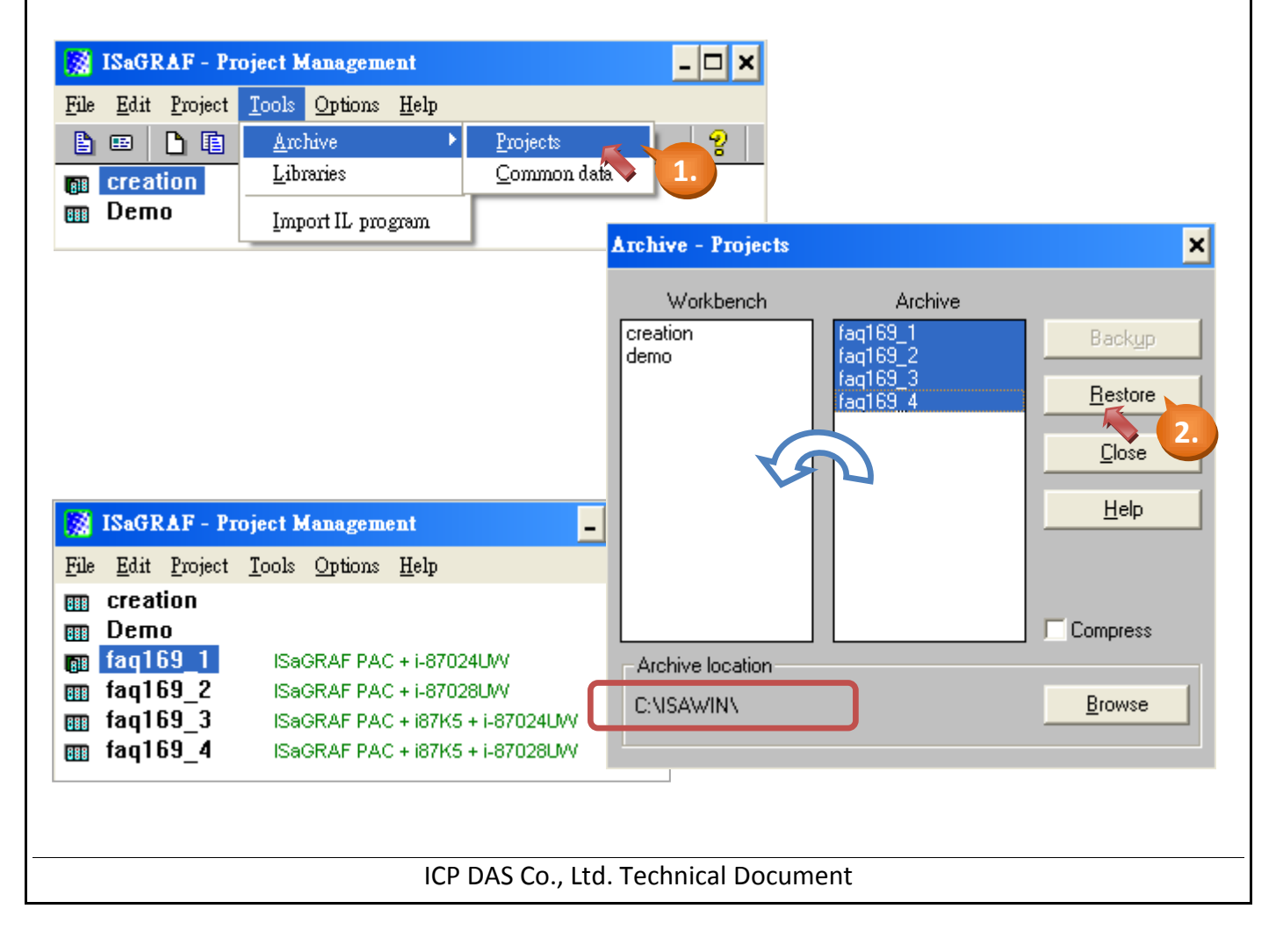

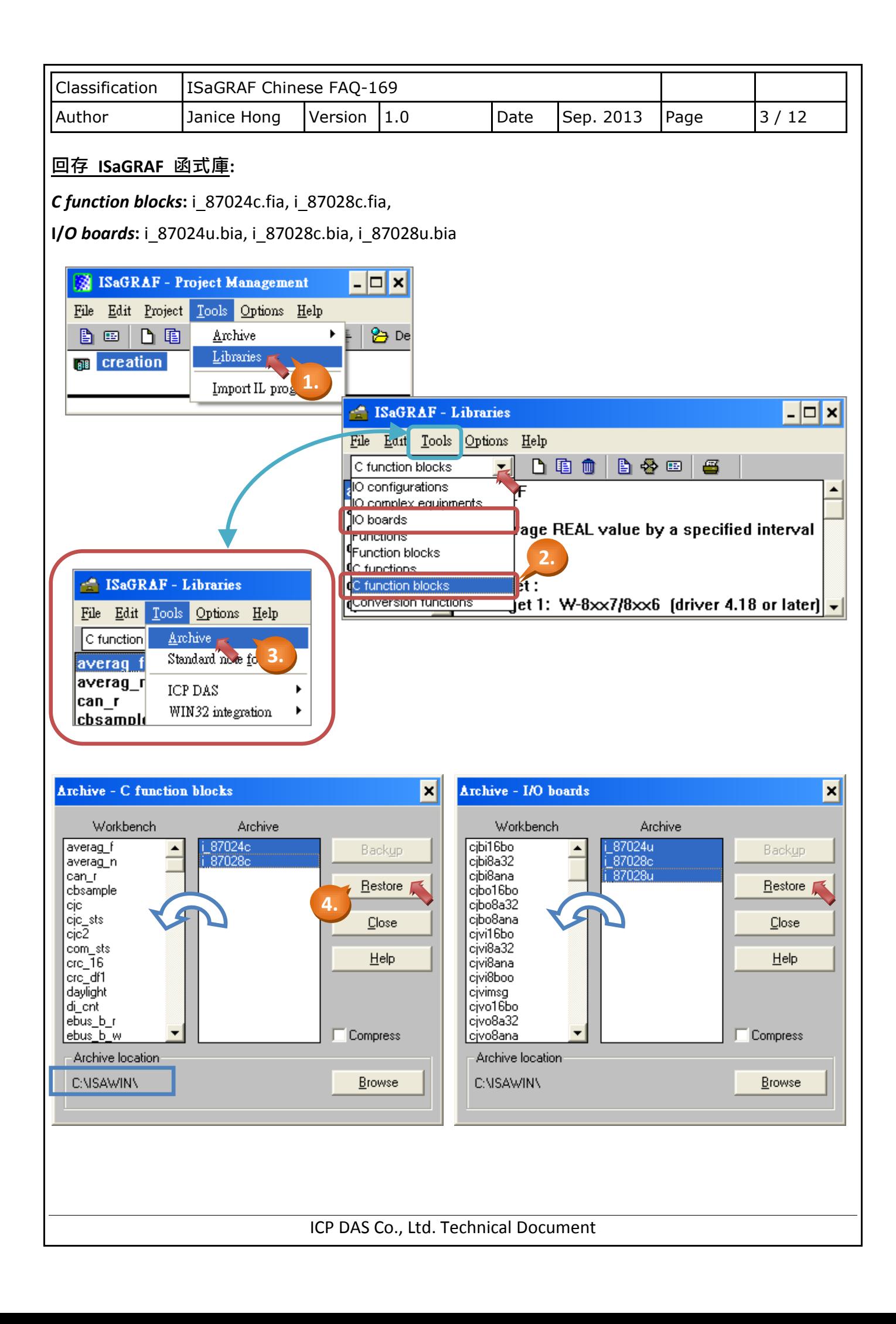

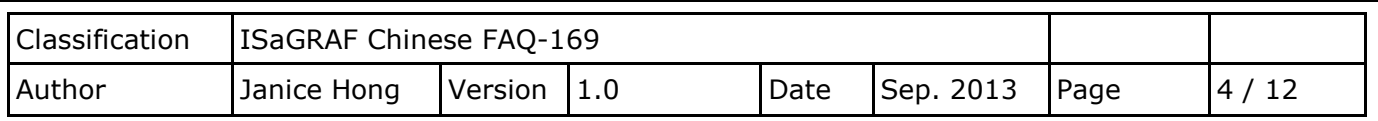

## **1.3. I/O** 模組使用需知

## <span id="page-3-0"></span>**1.3.1.** 硬體設置

使用 **I-87028UW** 前, 您必須調整 I/O 板卡上的跳線器 (Jumper) 來選擇電壓輸出或電流輸出.

1. 請先將模組兩邊的卡榫稍微往外推, 再將卡片取出.

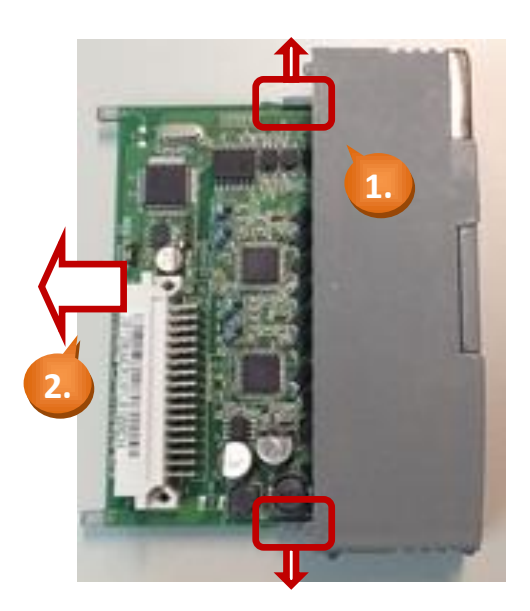

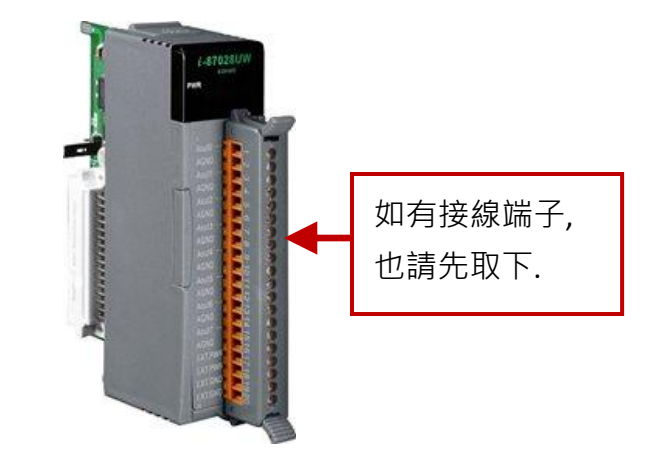

2. 板卡的左上方標示著跳線器 (Jumper) 的安裝位置, 您可依需求來調整電壓或電流輸出.

注意**:** 您在軟體 **(DCON Utility** 或 **ISaGRAF)** 中的設置必須與硬體 **(I/O** 板卡**)** 一致**.**

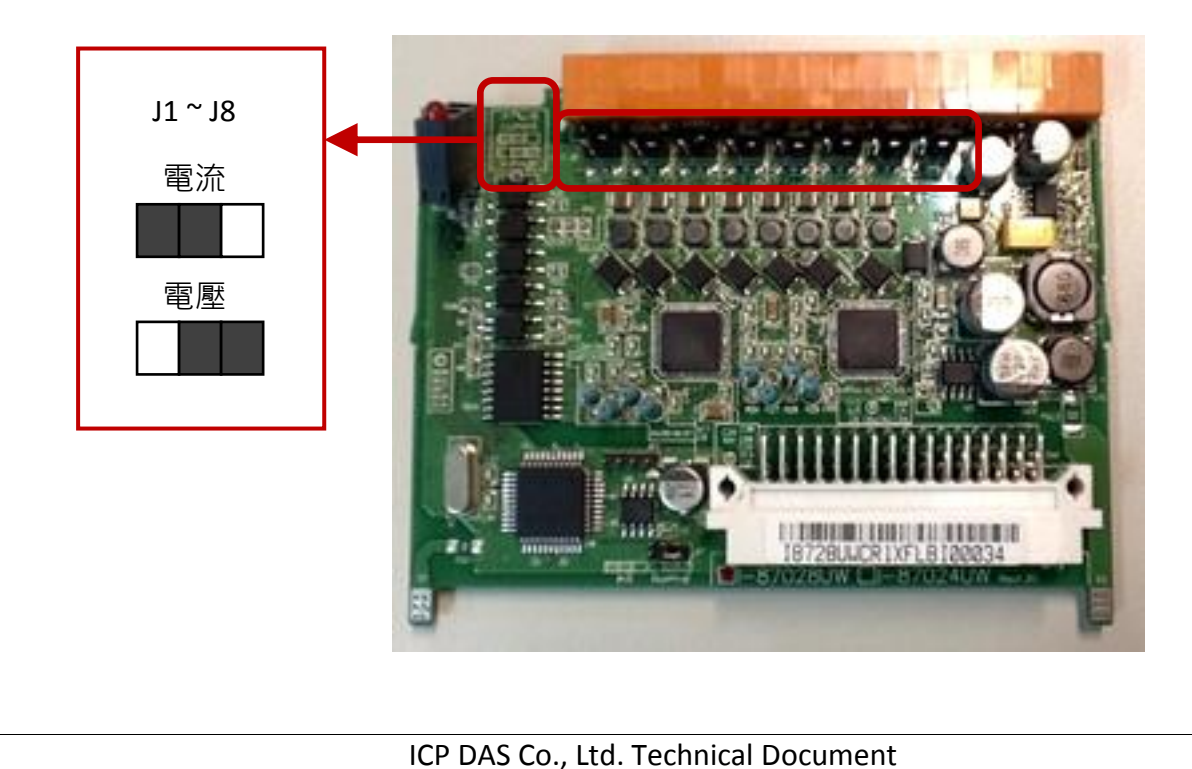

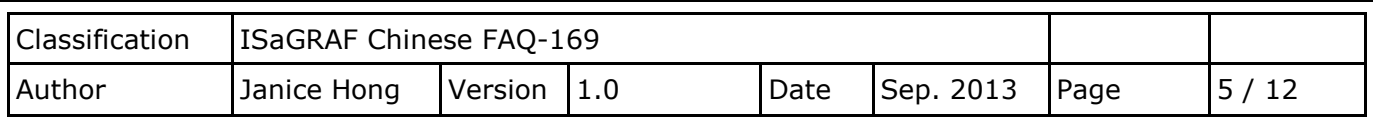

#### <span id="page-4-0"></span>**1.3.2.** 使用 **"DCON Utility"** 設定 遠端 **I/O** 模組

使用 I-87028UW/CW, I-87024 UW/CW 為 RS-485 遠端 I/O 前, 請先使用軟體工具 "DCON Utility" 來設定相關參數. **(**註**:** 若該模組是插在 **PAC** 主機的 **Slot 0 ~ 7** 上使用**,** 則無需以下設定**.)**

下載位置: [http://ftp.icpdas.com/pub/cd/8000cd/napdos/driver/dcon\\_utility/](http://ftp.icpdas.com/pub/cd/8000cd/napdos/driver/dcon_utility/)

參考手冊: [http://ftp.icpdas.com/pub/cd/8000cd/napdos/driver/dcon\\_utility/manual/](http://ftp.icpdas.com/pub/cd/8000cd/napdos/driver/dcon_utility/manual/) 設定步驟如下:

- 1. 設定一個唯一的 "Address" 編號 (例如, 1 ~ 255)
- 2. 設定 "Data format"為 "Engineering Unit" 與 "Baud Rate" (例如, 9600)
- 3. 設定 "Checksum" 為 "Disable" 與 同位元選項 "None Parity [8,N,1]"
- 4. 設定各通道的輸出範圍 (例如, [02] 0 ~ +10 V)

#### 注意**:**

**ISaGRAF** 軟體中的設定值**,** 需和 **"DCON Utility"** 規劃的設定值一致 **(**例如**, "Address", "Baud Rate").**  假如**,** 您需變更任一通道的輸出範圍**/**類型**,** 請修改 **DCON Utility** 的設定值**,** 同時**,** 調整 **I/O** 板卡 上的跳線器 **(Jumper)** 來選擇 電壓輸出或電流輸出**.**

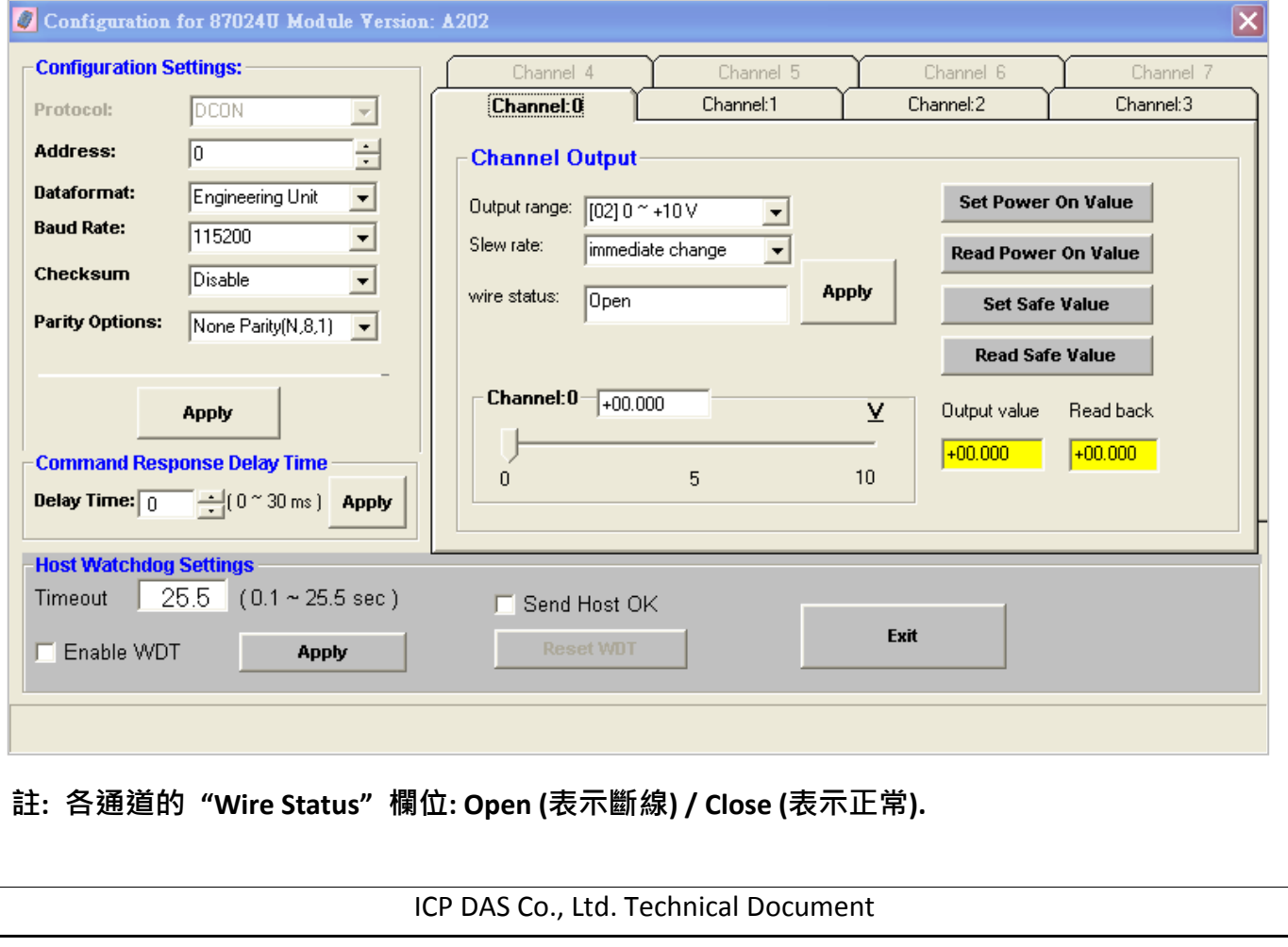

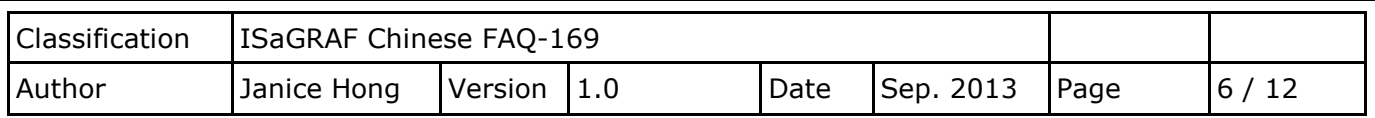

# **1.4. I-87028UW/CW** 使用說明

I-87028**U**W 是一個 8 通道單端 (single-ended) Source-type 電壓或電流輸出模組, 並提供了開機輸 出和安全模式輸出的設定選項 (當成 RS-485 遠端 I/O 時適用), 它可程式設定為 0 ~ 5 V, -5 ~ +5 V, 0 ~ 10 V, -10 ~ +10 V, +4 ~ +20 mA 和 0 ~ +20 mA 等輸出範圍, 每個通道皆可設定為不同的輸出範 圍, **I-87028UW** 可經由跳線器來選擇電壓輸出或電流輸出, 而每個輸出通道皆具備有 4 kV 靜電防 護和 2500 VDC 內部隔離能力.

I-87028**C**W 是一個 8 通道隔離型 (channel-to-channel) 電流輸出模組, 它可程式設定為 +4 ~ +20 mA 和 0 ~ +20 mA 輸出範圍, 每個通道皆可設定為不同的輸出範圍, 並具備有 4 kV 靜電防護和 1000 VDC 內部隔離能力.

請參考產品網頁, 取得詳細資訊: [http://www.icpdas.com/root/product/solutions/remote\\_io/rs-485/i-8k\\_i-87k/i-87028uw.html](http://www.icpdas.com/root/product/solutions/remote_io/rs-485/i-8k_i-87k/i-87028uw.html)

注意: ISaGRAF 即將支援各通道為電流輸出 (+4 ~ +20 mA) 時的斷線偵測功能.

#### **1.4.1.** 在 **PAC** 主機的 **Slot 0 ~ 7** 上使用 **I-87028UW/CW**

請在 "I/O connection"視窗内, 對應的 Slot 編號連上模組 (例如: Slot 1 - i\_87028u) 並指定各通道 的輸出範圍 (例如: 2, 0 ~ 10 V) 與對應的接點 (例如: AO1).

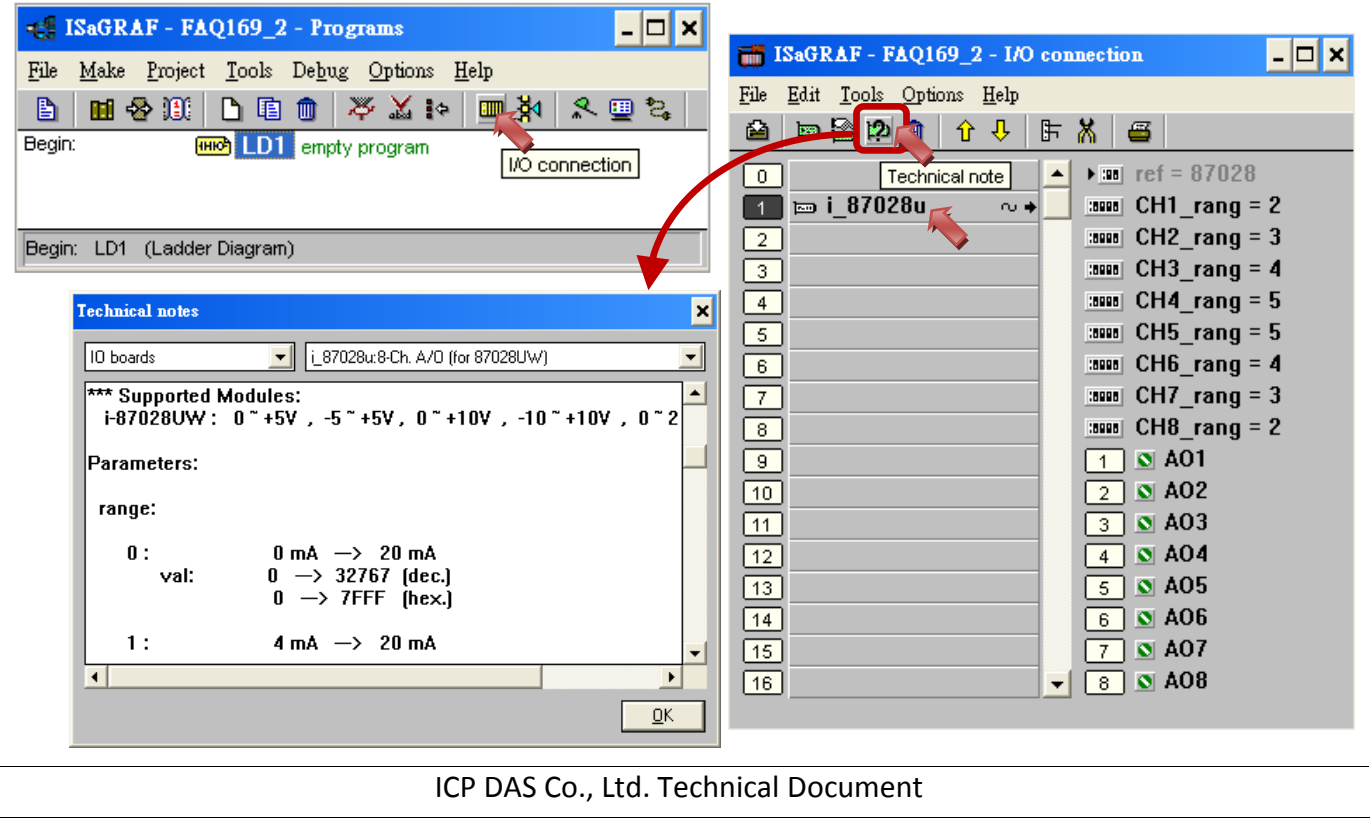

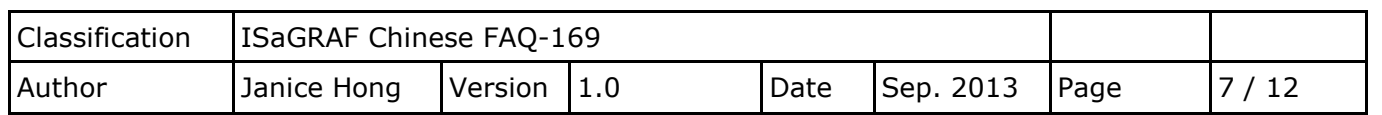

如上圖, 您可點選 "Slot 1 - i 87028u", 再點選 "Technical note" 圖示, 來查看該模組的使用說明.

#### 各通道的輸出範圍如下**:**

**I-87028CW:** 可選 0, 1 (電流輸出)

**I-87028UW:** 可選 0, 1 (電流輸出) 或 2, 3, 4, 5 (電壓輸出)

(注意**:** 輸出類型 (電流/電壓) 必須[與硬體設置一](#page-3-0)致.)

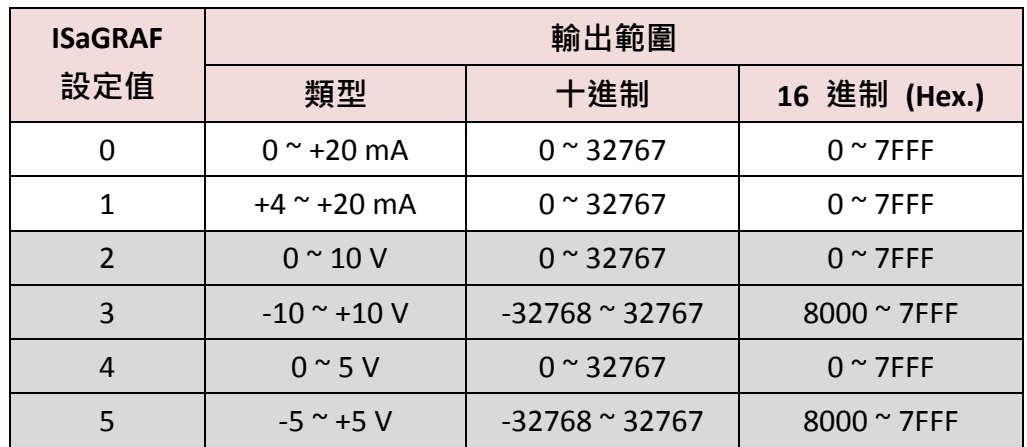

I-87028CW 與 I-87028UW 類似, 您可試著操作看看.

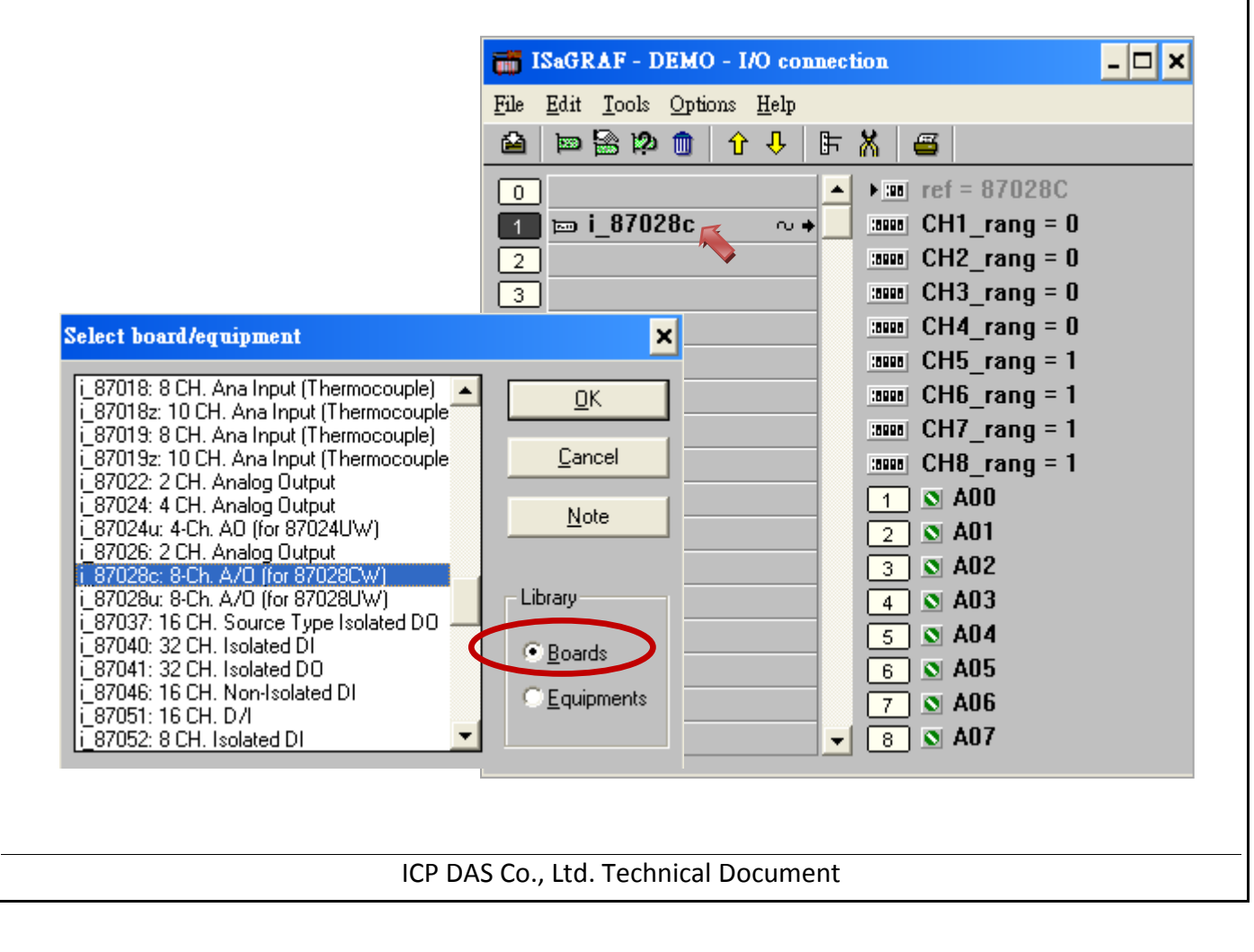

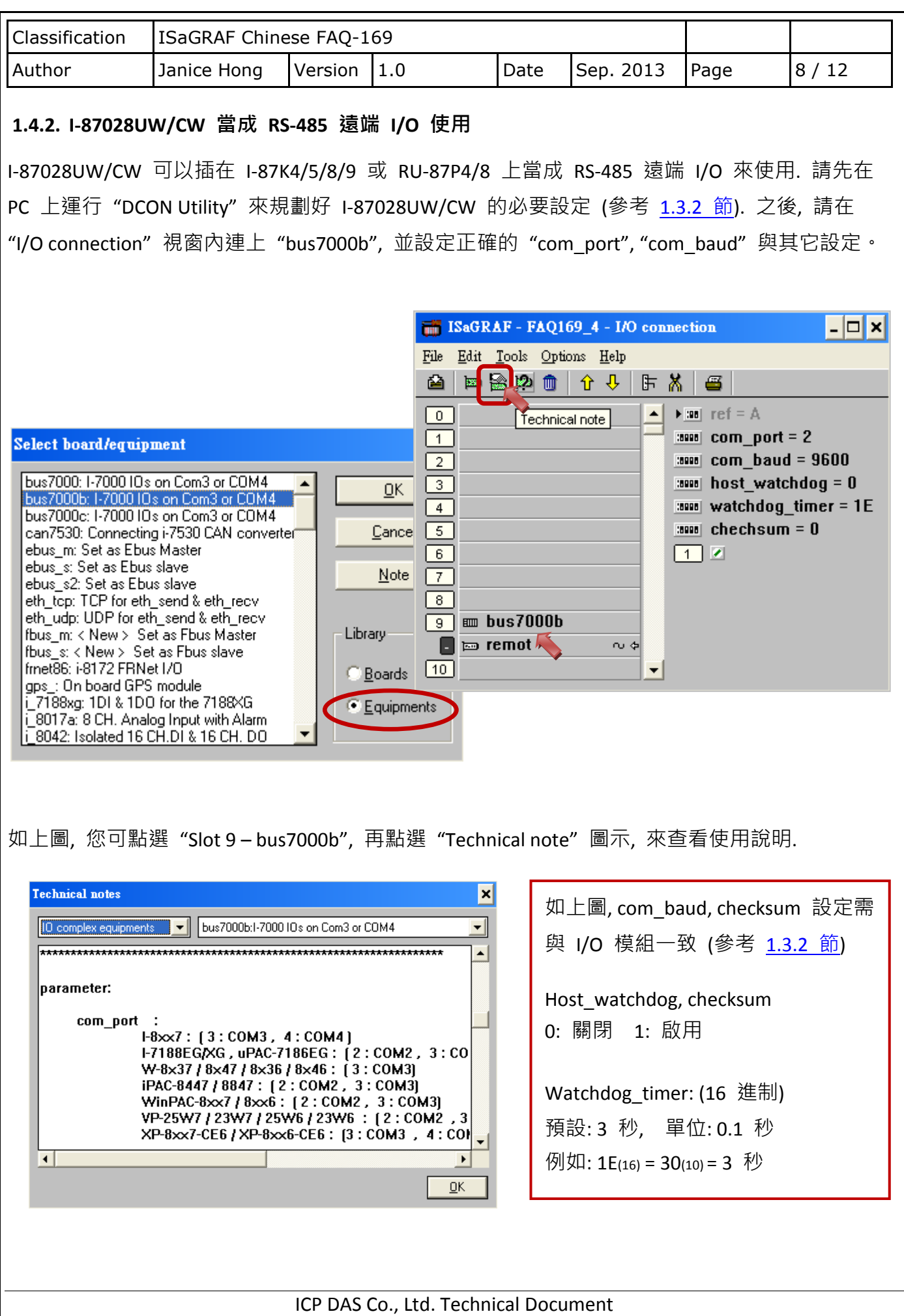

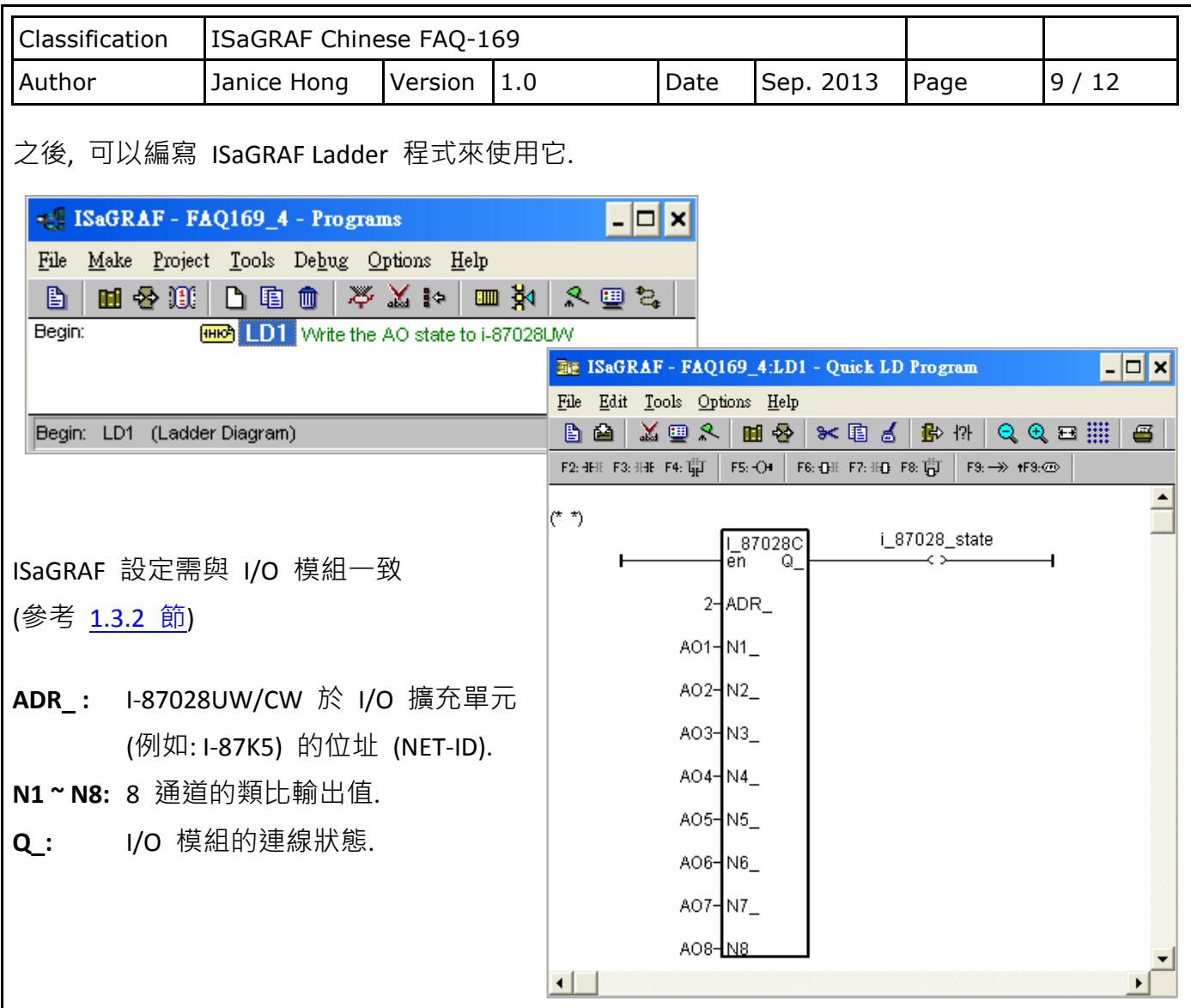

## **1.5. I-87024UW/CW** 使用說明

I-87024**U**W 是一個 4 通道單端 (single-ended) Source-type 電壓或電流輸出模組, 並提供了開機輸 出和安全模式輸出的設定選項 (當成 RS-485 遠端 I/O 時適用), 它可程式設定為 0 ~ 5 V, -5 ~ +5 V, 0 ~ 10 V, -10 ~ +10 V, +4 ~ +20 mA 和 0 ~ +20 mA 等輸出範圍, 每個通道皆可設定為不同的輸出範 圍, 且每個輸出通道皆具備有 4 kV 靜電防護和 2500 VDC 內部隔離能力.

I-87024**C**W 是一個 4 通道隔離型 (channel-to-channel) 電流輸出模組, 它可程式設定為 +4 ~ +20 mA 和 0 ~ +20 mA 輸出範圍, 每個通道皆可設定為不同的輸出範圍, 並具備有 4 kV 靜電防護和 1000 VDC 內部隔離能力.

請參考產品網頁, 取得詳細資訊: [http://www.icpdas.com/root/product/solutions/remote\\_io/rs-485/i-8k\\_i-87k/i-87024cw.html](http://www.icpdas.com/root/product/solutions/remote_io/rs-485/i-8k_i-87k/i-87024cw.html) 注意: ISaGRAF 即將支援各通道為電流輸出 (+4 ~ +20 mA) 時的斷線偵測功能.

ICP DAS Co., Ltd. Technical Document

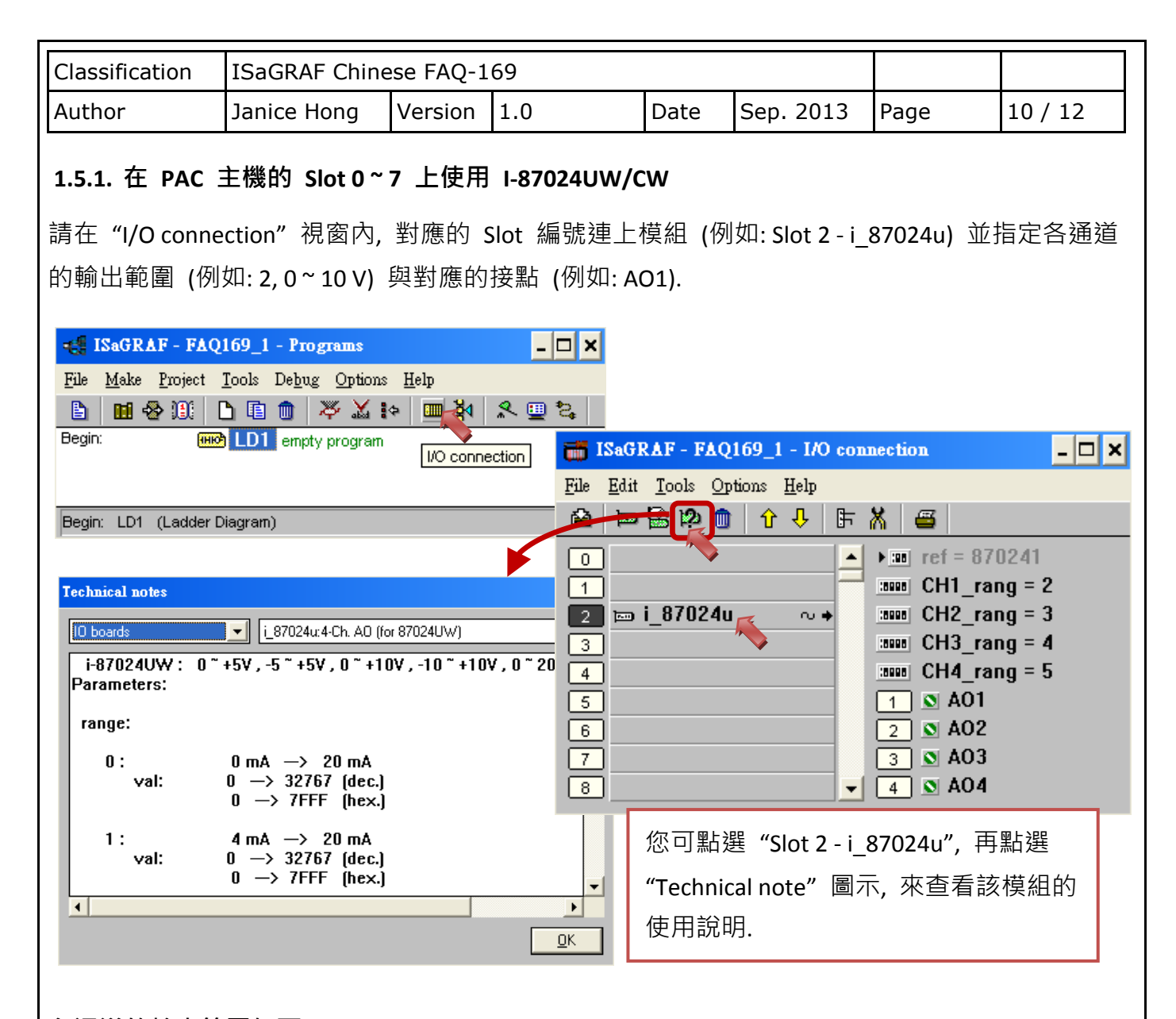

### 各通道的輸出範圍如下**:**

**I-87024CW:** 可選 0, 1 (電流輸出)

**I-87024UW:** 可選 0, 1 (電流輸出) 或 2, 3, 4, 5 (電壓輸出)

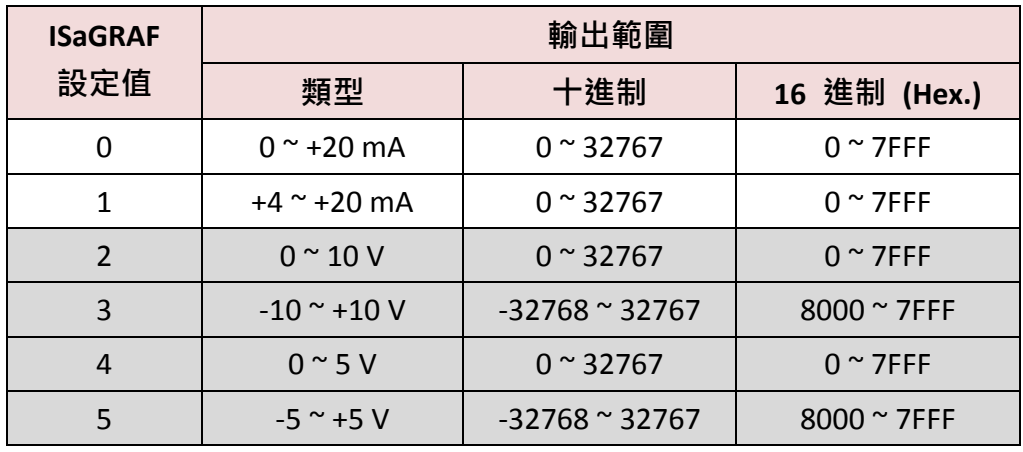

ICP DAS Co., Ltd. Technical Document

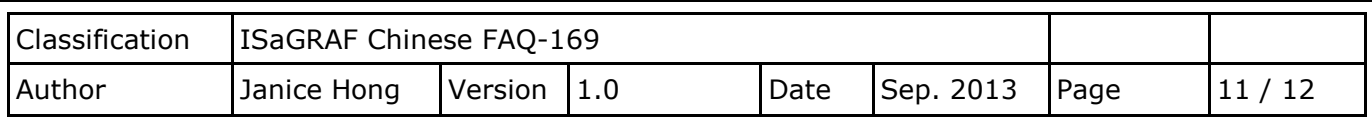

I-87024CW 與 I-87024UW 類似, 您可先參考 I-87028CW (P7). (此文件目前暫未支援 I-87024CW, 2013/09)

#### **1.5.2. I-87024UW/CW** 當成 **RS-485** 遠端 **I/O** 使用

I-87024UW/CW 可以插在 I-87K4/5/8/9 或 RU-87P4/8 上當成 RS-485 遠端 I/O 來使用. 請先在 PC 上運行 "DCON Utility" 來規劃好 I-87024UW/CW 的必要設定 (參考 [1.3.2](#page-4-0) 節). 之後, 請在 "I/O connection" 視窗內連上 "bus7000b", 並設定正確的 "com\_port", "com\_baud" 與其它設定。

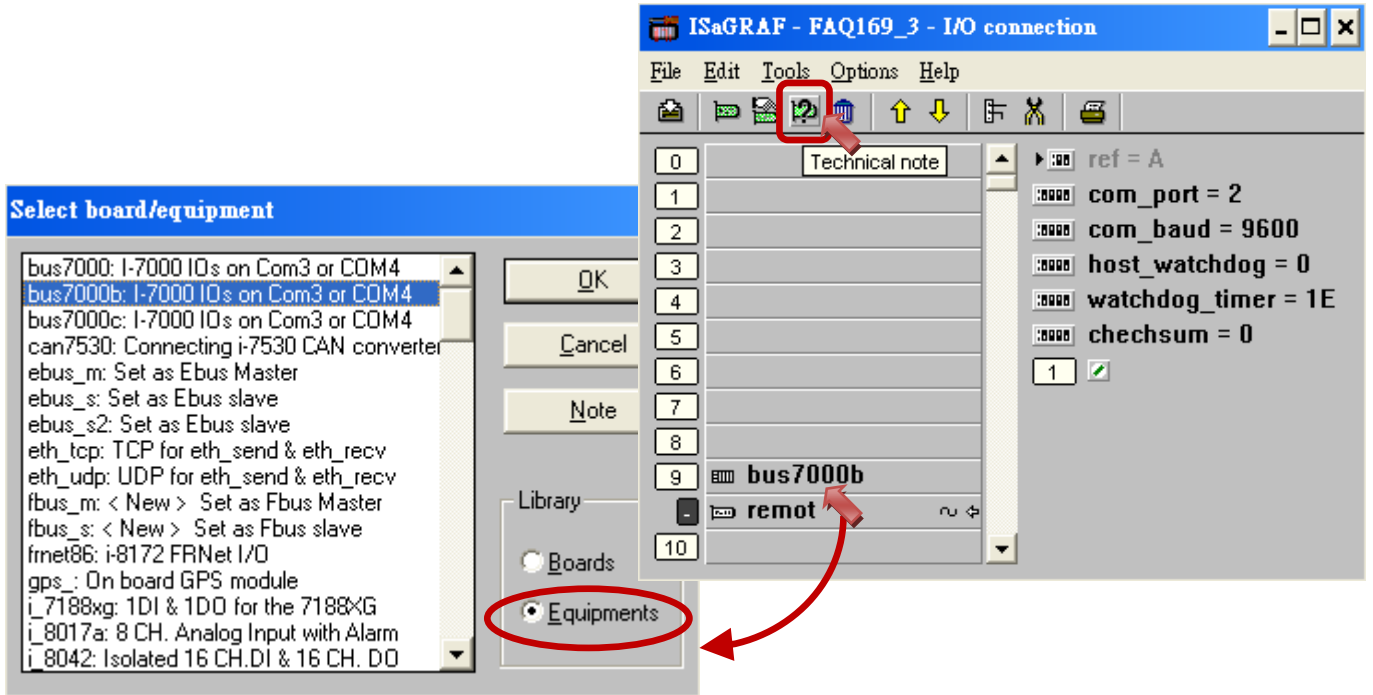

如上圖, 您可點選 "Slot 9 – bus7000b", 再點選 "Technical note" 圖示, 來查看使用說明.

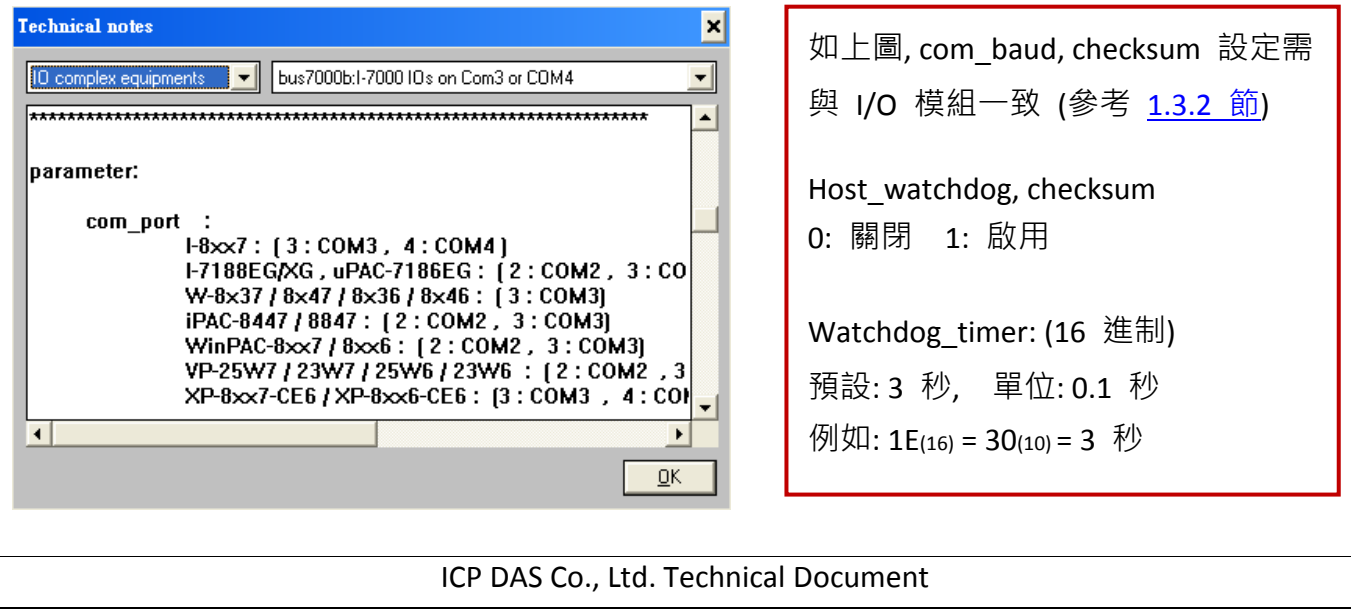

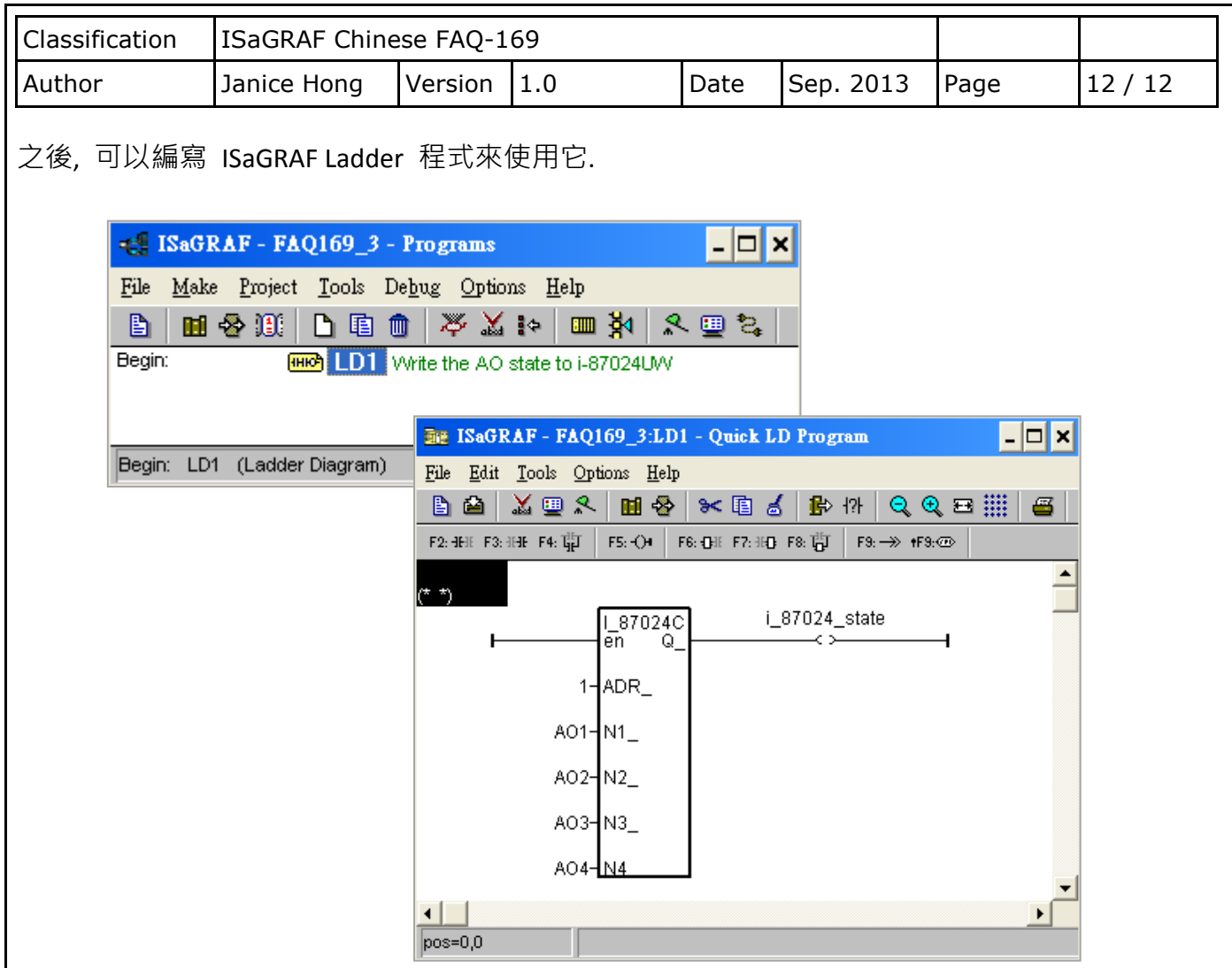

ISaGRAF 設定需與 I/O 模組一致 (參考 [1.3.2](#page-4-0) 節)

**ADR\_ :** I-87024UW/CW 於 I/O 擴充單元上 (例如: I-87K5) 的位址 (NET-ID).

**N1 ~ N4:** 4 通道的類比輸出值.

**Q\_:** I/O 模組的連線狀態.